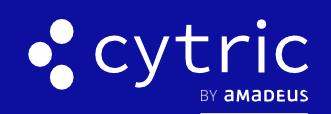

**QUICK CARD** 

# HOW TO BOOK A CAR

Amadeus cytric Travel & Expense learning material is copyrighted. All rights derived therefrom, in particular those of the translation, reprinting, presentation, extraction of illustrations and tables, transmission, microfilming or reproduction in other ways and storage in data processing systems, shall remain reserved, even in the case of a partial exploitation. Reproduction of this work or of parts of this work is also permitted in the individual case only within the limits of the legal provisions of the copyright law, in particular the Copyright Act of Spain, as amended from time to time.

© 2021 Amadeus s.a.s

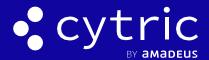

## 1. CLICK THE BOOK CAR/TRANSFER BUTTON

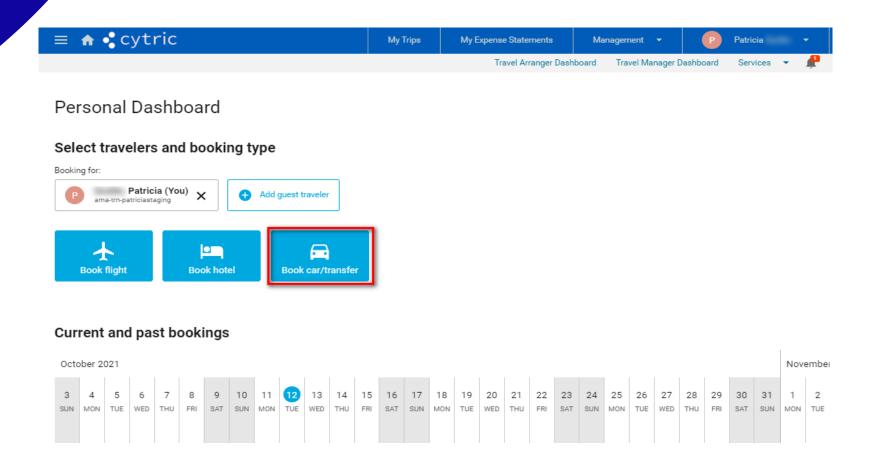

#### 2. ENTER THE JOURNEY DETAILS

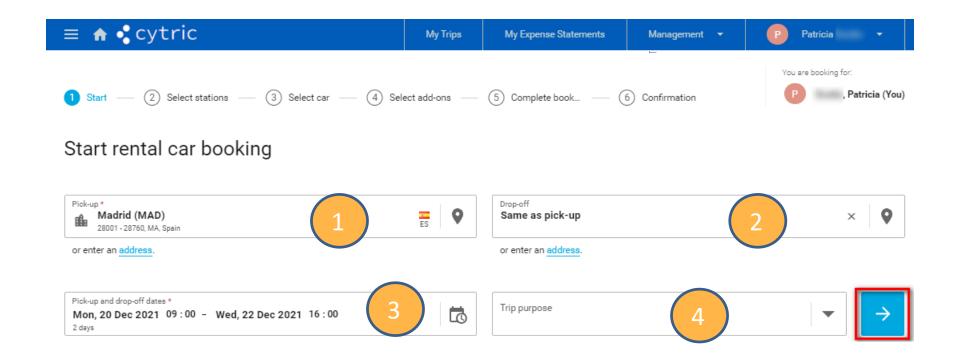

- 1. Insert pick-up destination (airport, train station), company location or address
- 2. Drop-off by default system put the same as pick-up
- 3. Choose pick-up and drop-off dates/Times
- 4. Select the Trip purpose (can be optional depends of your company set up)
- 5. Click on the blue arrow button to valid

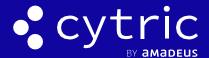

#### 3. SELECT CAR RENTAL STATION

**Note:** for an Airport Pick-up/Drop-off you will access directly to the car list view. Here a map view as we are asking for Madrid city, select a car station by clicking on it.

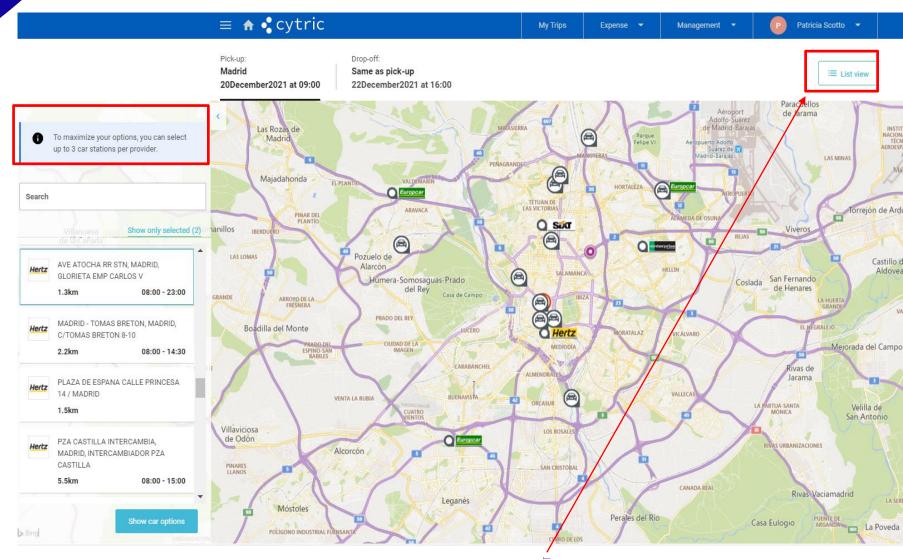

To change the view, click on List view button

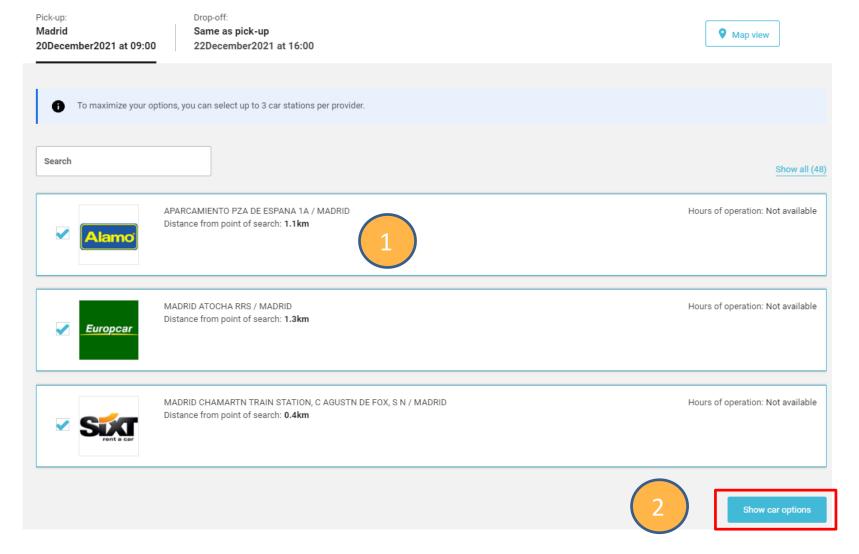

- 1. From the list you can select 3 car rental station per provider and Show only selected ones.
- 2. Click on **Show car options** button to see car type

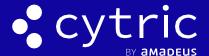

# 4. SELECT RENTAL CAR

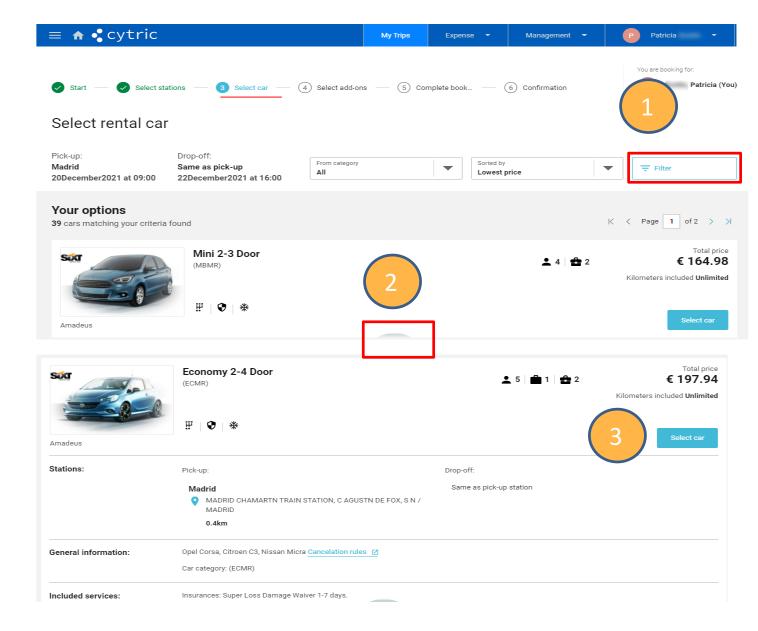

- 1. Filter can be use to choose car by category, person capacity, special equipment, Km/MI included
- 2. Click on the half-moon to collapse for more details
- 3. Click on Select car
- 4. Click to add special equipment and valid with the **Continue** button

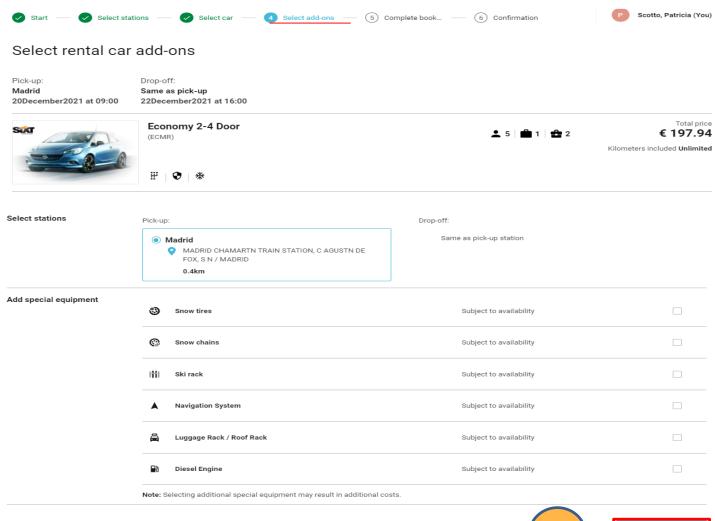

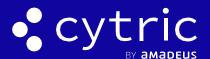

#### 5. COMPLETE THE BOOKING

Complete this booking:

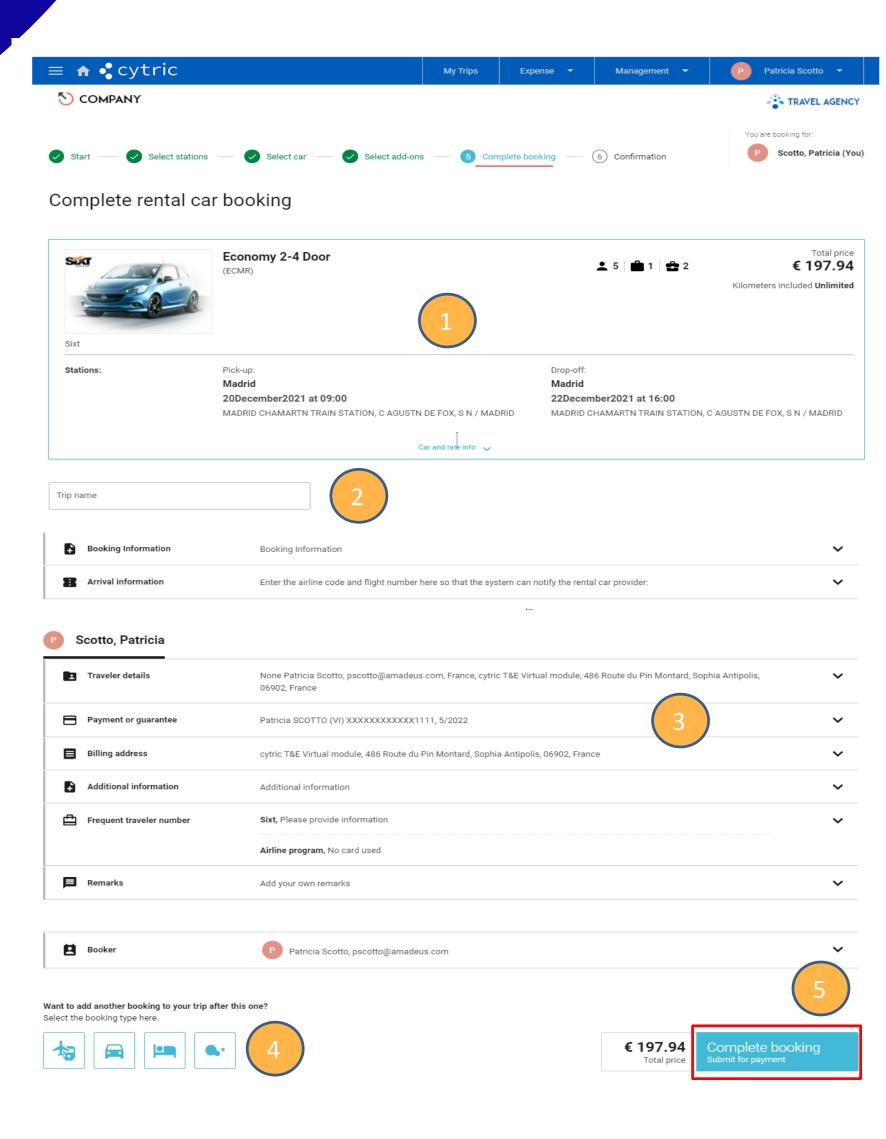

- 1. Details of your reservation
- 2. Insert free flow text for easier differentiation to my trips on my personal dashboard
- 3. Information's coming from your profile
- 4. Click on one tab to continue a new booking flow Air, Car, Hotel (Tab's become blue)
- 5. Click on **Complete Booking** to get the confirmation booking and receive a confirmation email.